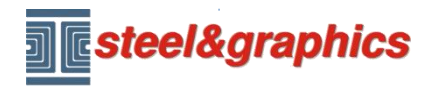

[www.steel-graphics.com](http://www.steel-graphics.com/) Email: [info@steel-graphics.com](mailto:info@steel-graphics.com)

TecnoMETAL Corso di formazione Lezione 4

# **Tutorial TecnoMETAL**

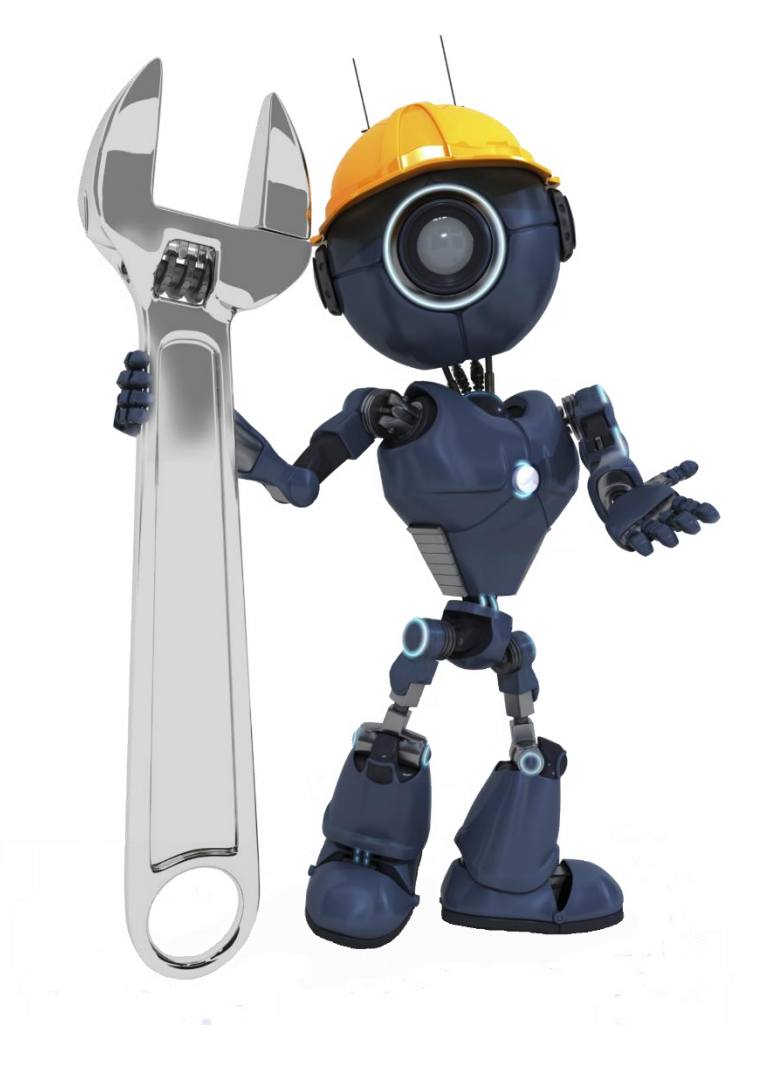

Lezione 4

Disegni 2D ricavati in automatico dal modello 3D

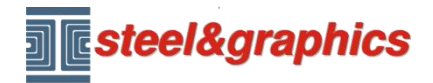

## **ESTRAZIONI DISEGNI BIDIMENSIONALI**

Dal comando Disegni premere sul pulsante **Lettura modello** per leggere il modello e creare i files che servono per creare i disegni 2D.

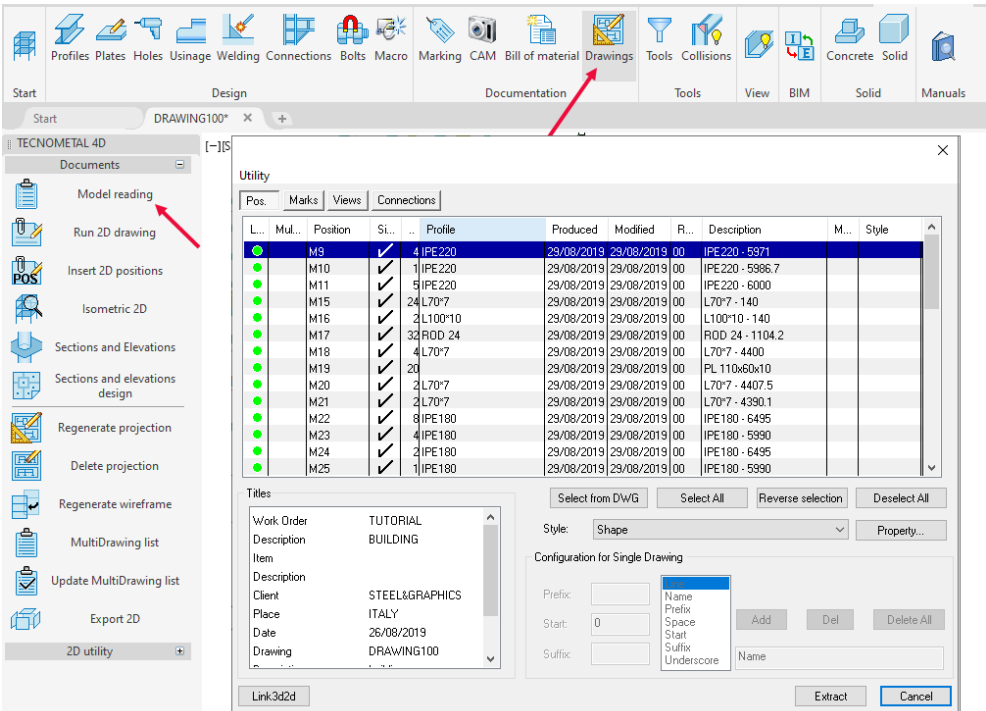

Premere nella scheda **Marche (1)** e sul titolo della colonna **Single (2)**, per dividere le marche singole dalle composte, (per questo esempio useremo solo le marche composte) selezionare le righe con profilo HEB200 (3) e lo stile **Column\_horizontal** (4) e premere **Estrai** (5).

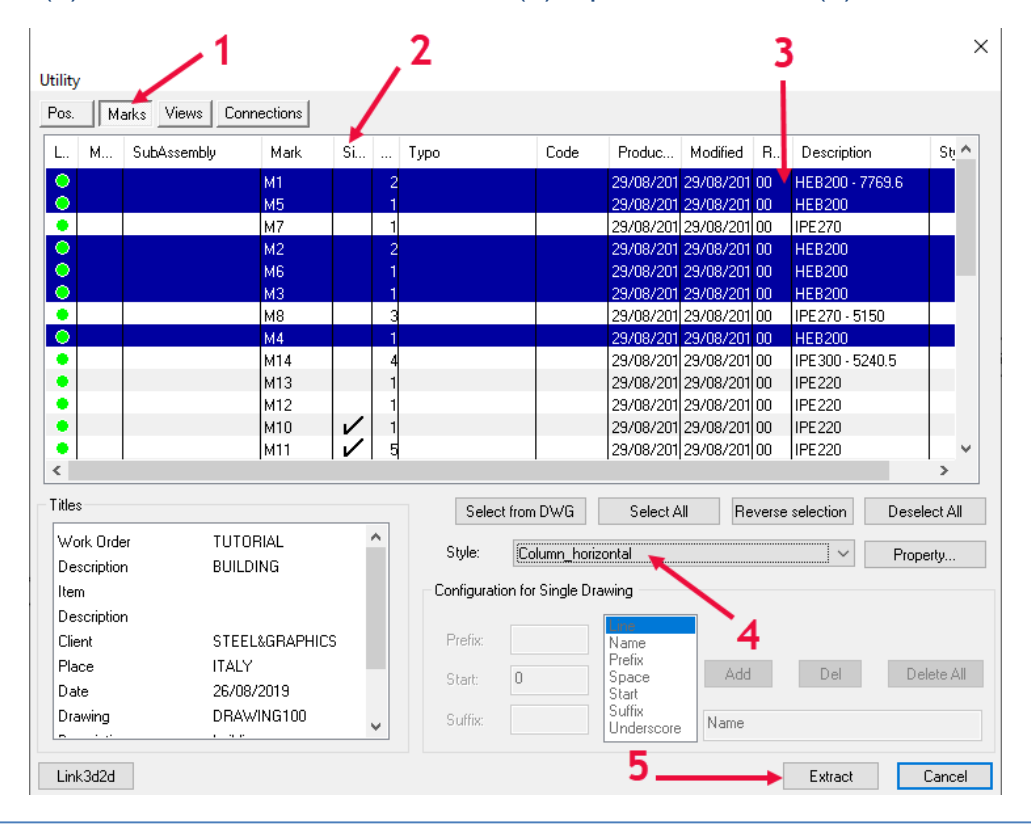

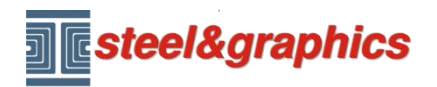

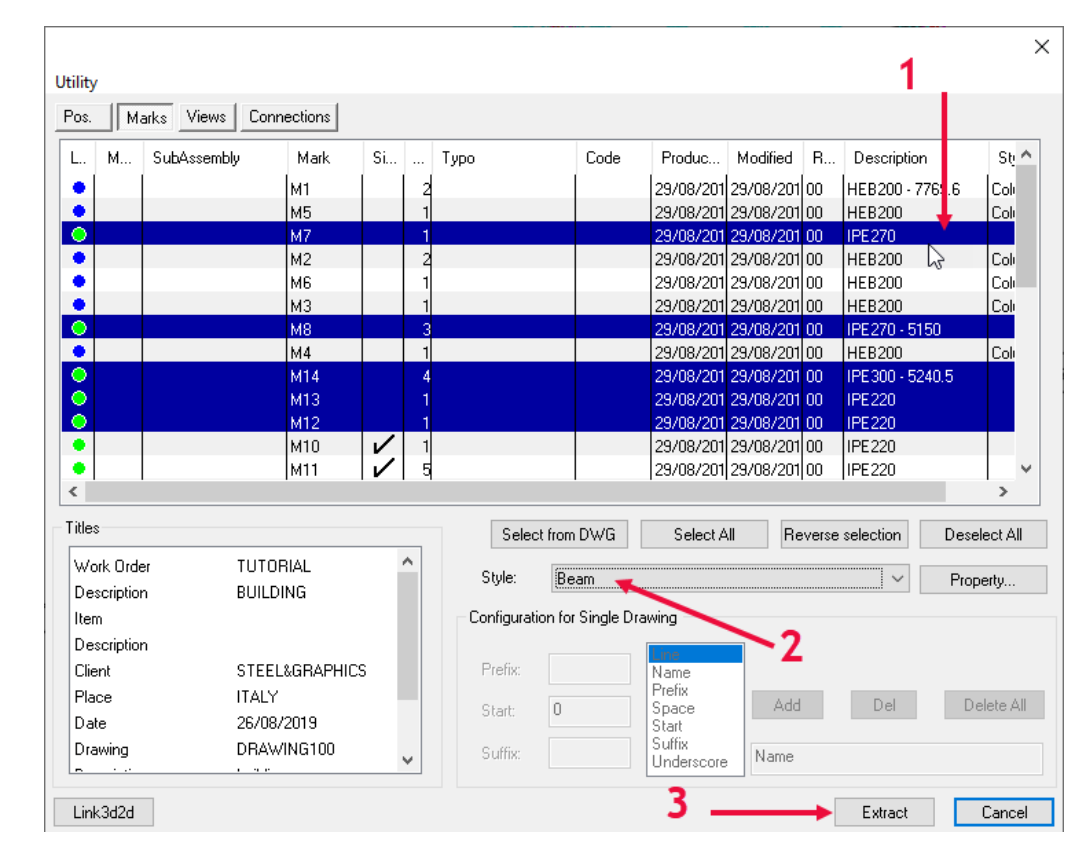

#### Selezionare le travi (1) e lo stile **Beam** (2) e premere **Estrai** (3).

### Premere nella scheda **Viste (1)**, selezionare le viste (2) lo stile **View** (3), premere **Estrai** (4)

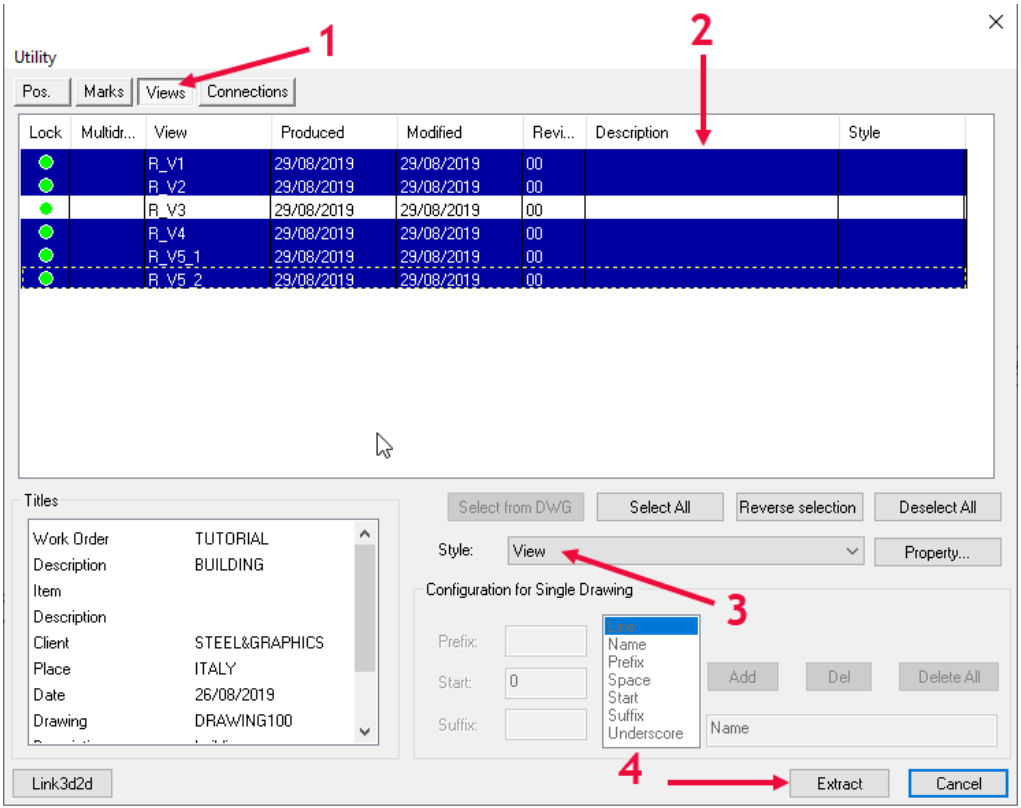

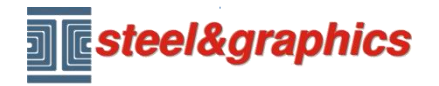

Premere nella scheda **Connections (1)**, selezionare le unioni (2) lo stile **Connection** (3), premere **Estrai** (4).

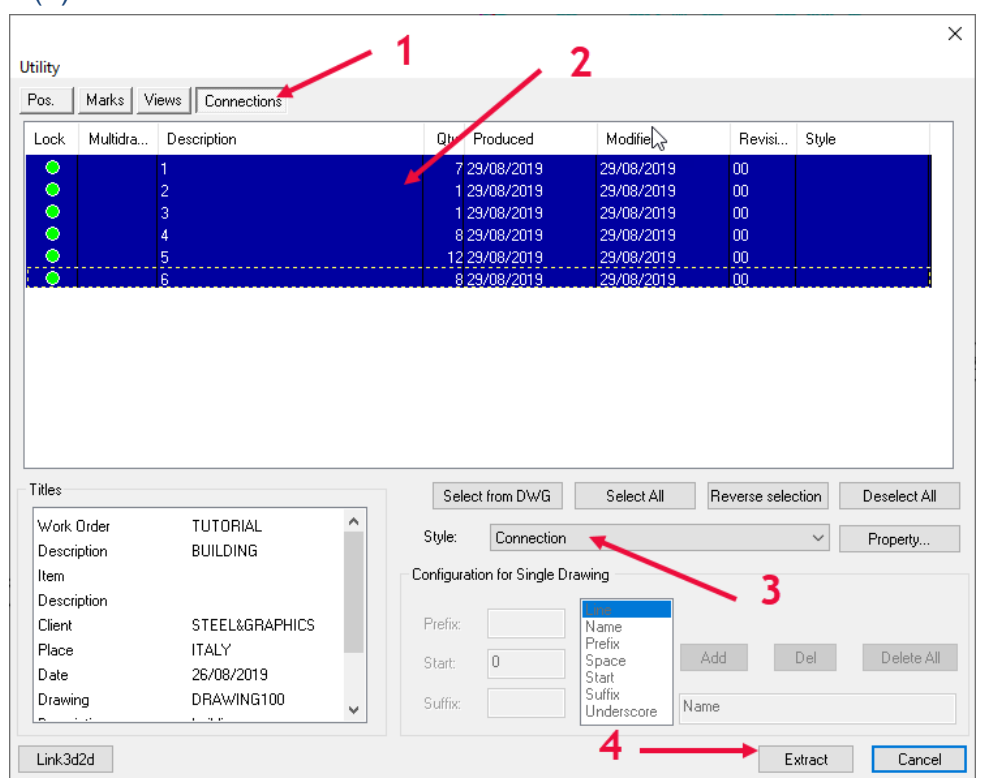

Premere nella scheda **Pos (1)**, selezionare le piastre PL… (2) lo stile **Plate** (3), premere **Estrai** (4), completata l'operazione uscire.

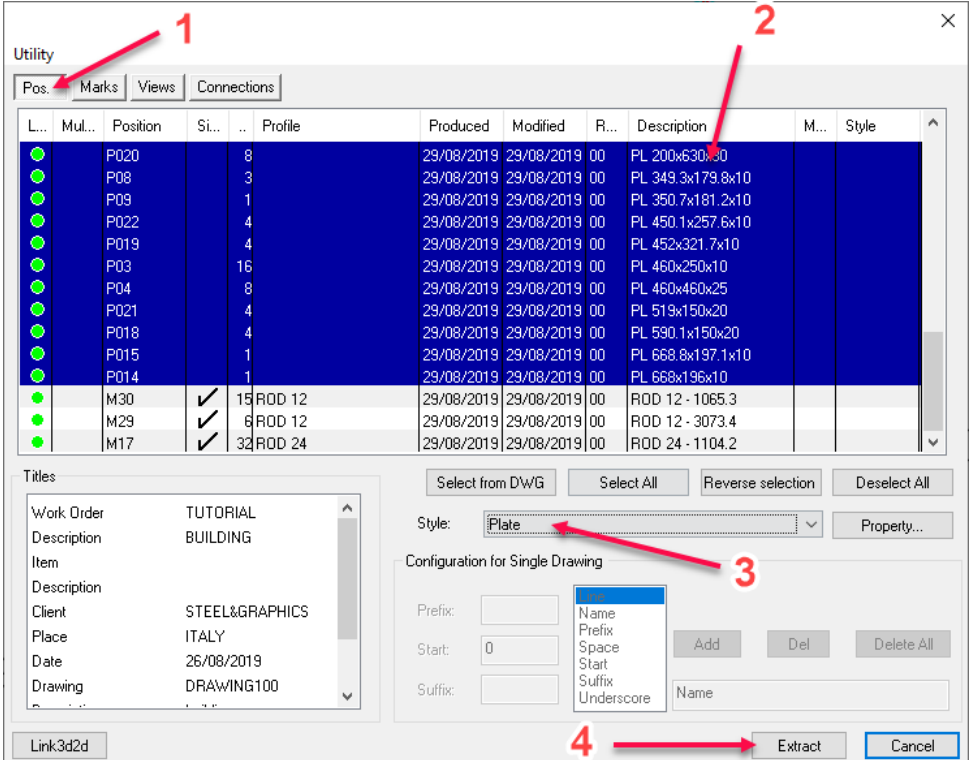

*Nota: gli Stili di estrazione che sono utilizzati sono quelli già presenti di default nel programma, è possibile implementarli o modificarli.*

Copyright steel&graphics **Pagina 4/10** 

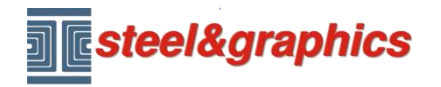

Premendo sul pulsante **Nuovo disegno**, è visualizzata la schermata **Gestione disegni,** nella cartella **2d\_drawing100.tec** aprire con un doppio clic il disegno **\_\_base\_\_.dwg.**

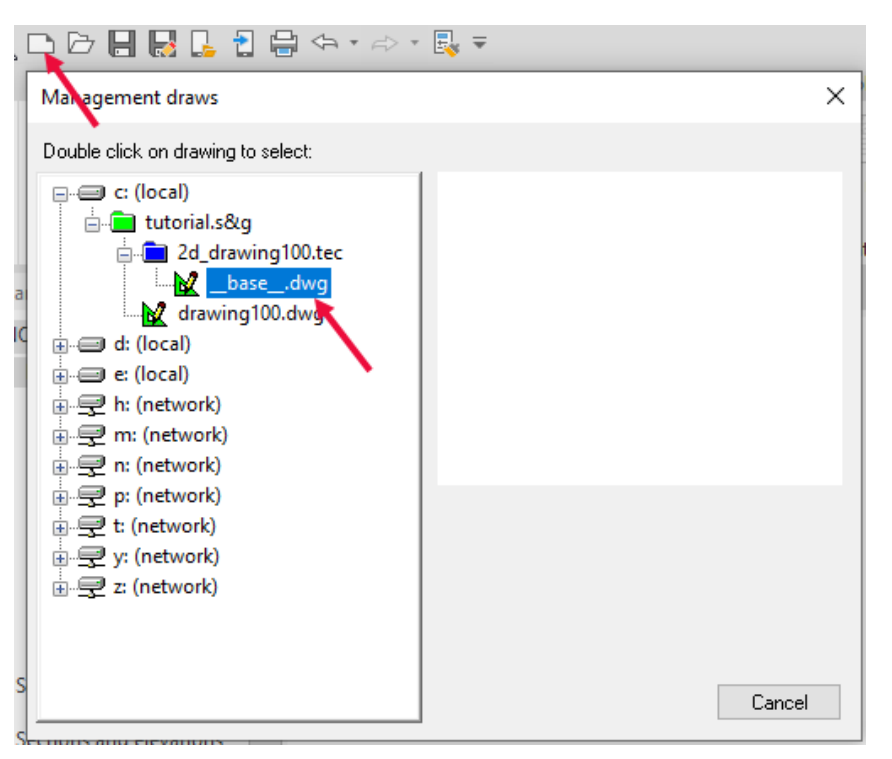

Premendo sul pulsante **Esegui 2D (1)** è proposta la schermata Disegni, selezionare la scheda **Marche (2)** selezionare le marche da disegnare (3) e premere il tasto **Esegui** (4).

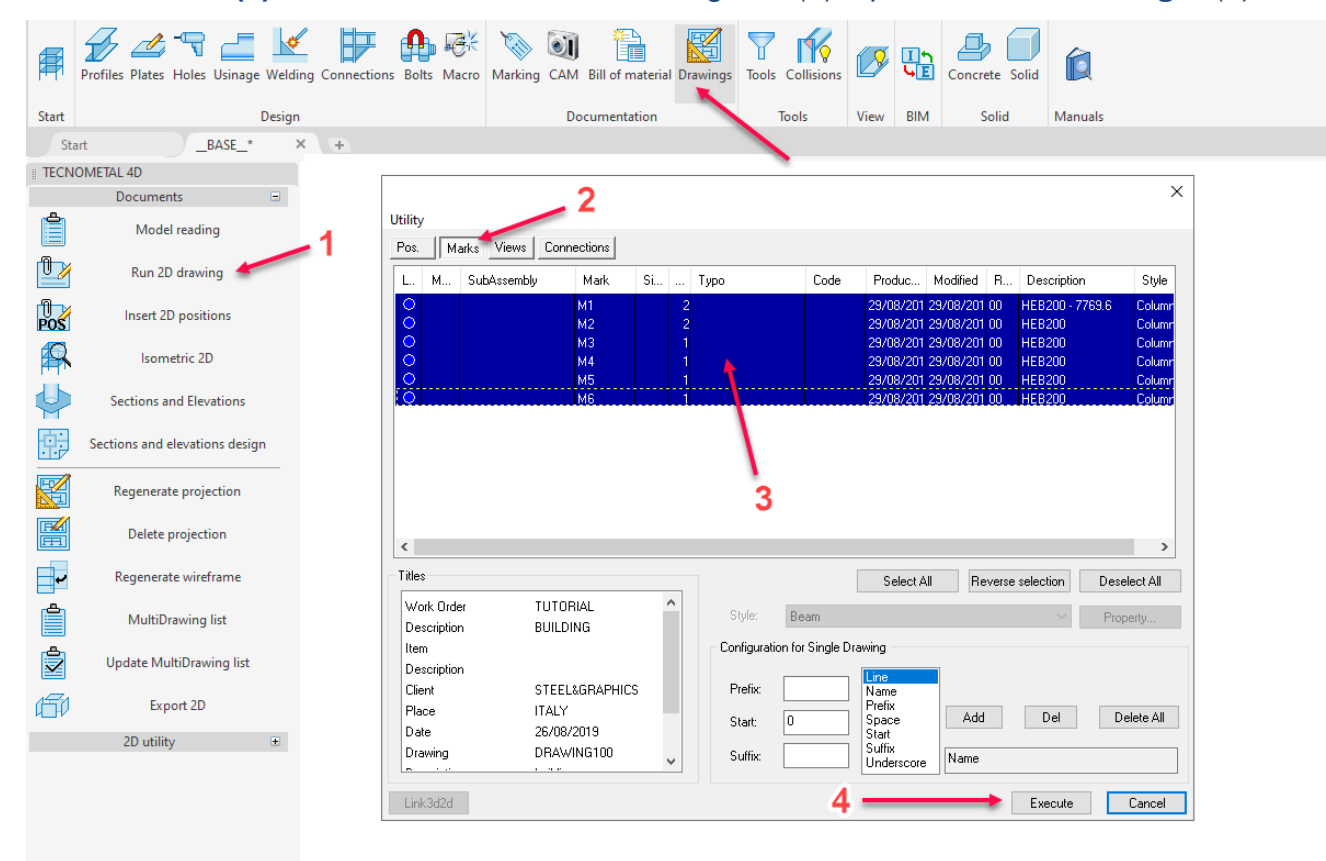

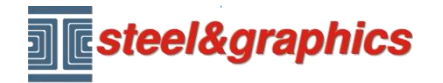

Premendo nuovamente sul pulsante **Nuovo disegno** , visualizza la schermata **Gestione disegni** con la lista dei **Single Drawing** generati.

Con un doppio clic su questi è possibile visualizzare il disegno generato.

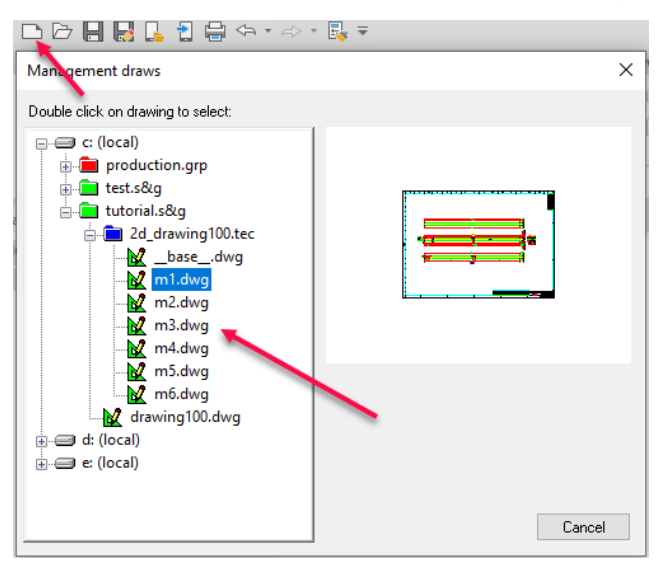

Nel disegno è possibile eseguire delle modifiche o aggiungere dei dettagli, ad esempio è possibile inserire il disegno delle posizioni o genersre delle sezioni aggiuntive.

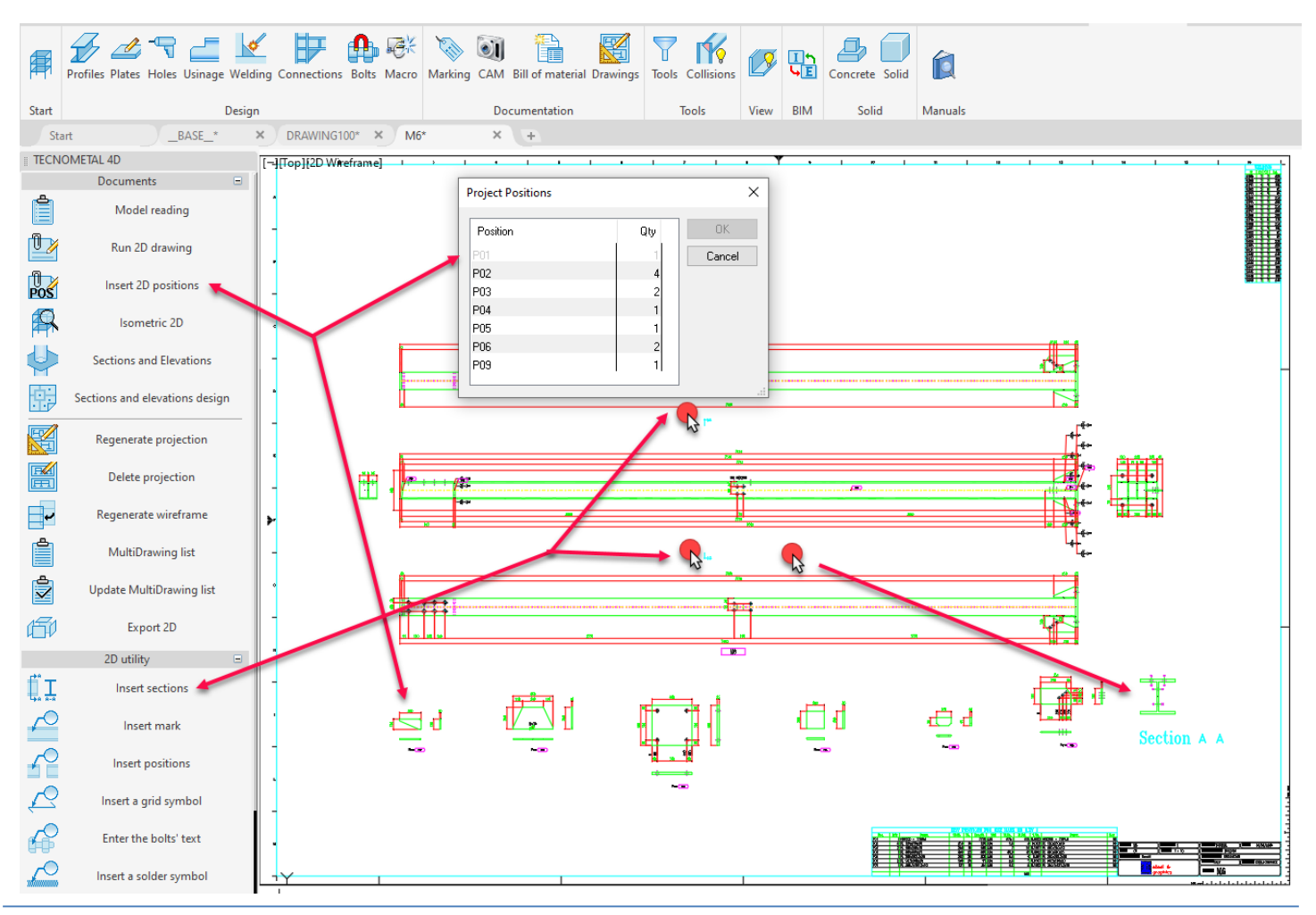

### Copyright steel&graphics **Pagina 6/10**

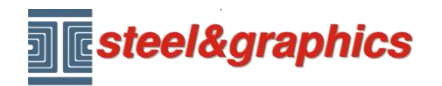

Con il comando filtro (1), è possibile visualizzare un pezzo (2) e confermare con il comando **Visualizza** (4).

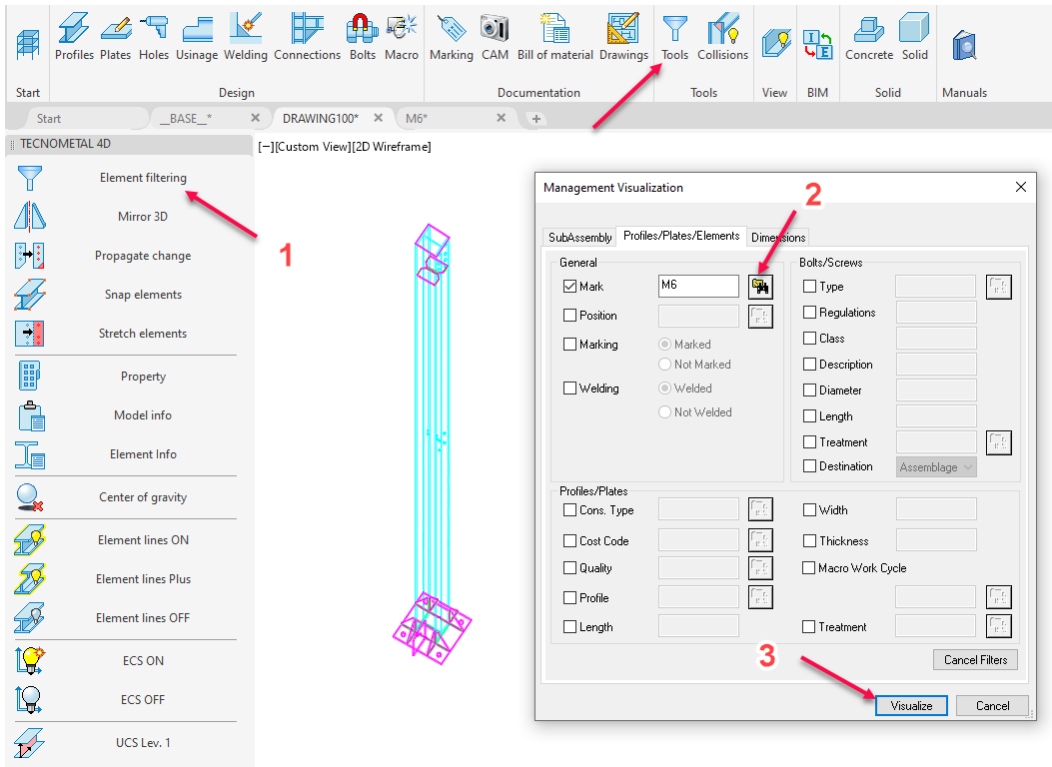

Con il comando Isometrico 2D è possibile generare il disegno isometrico e successsivamente copiarlo ne disegno 2D.

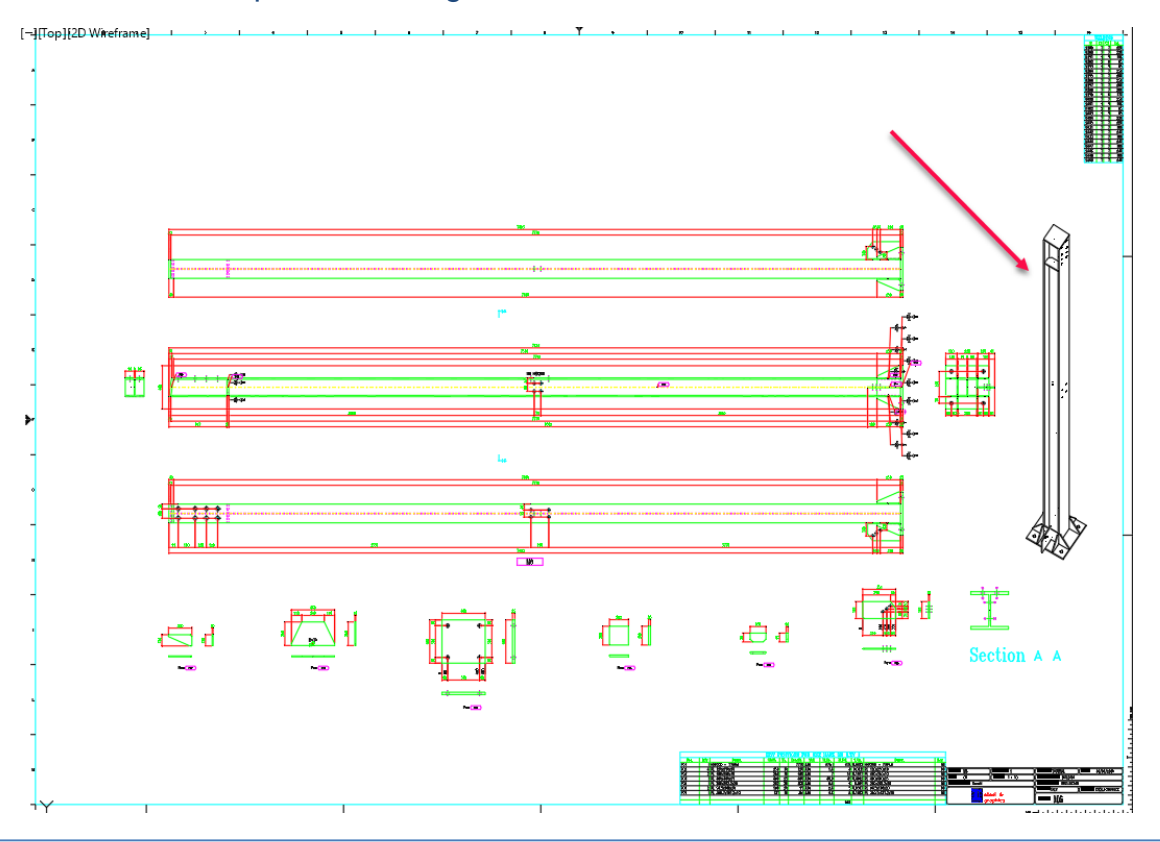

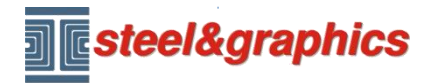

Premendo nuovamente sul pulsante **Nuovo disegno** , visualizza la schermata **Gestione disegni** selezionando la cartella 2d\_drawing100.tec e premendo il tasto destro del mouse creiamo un nuovo disegno (in questo modo creiamo un **Multi drawing**).

### Visualizza la schermata per l'inserimento del nuovo disegno.

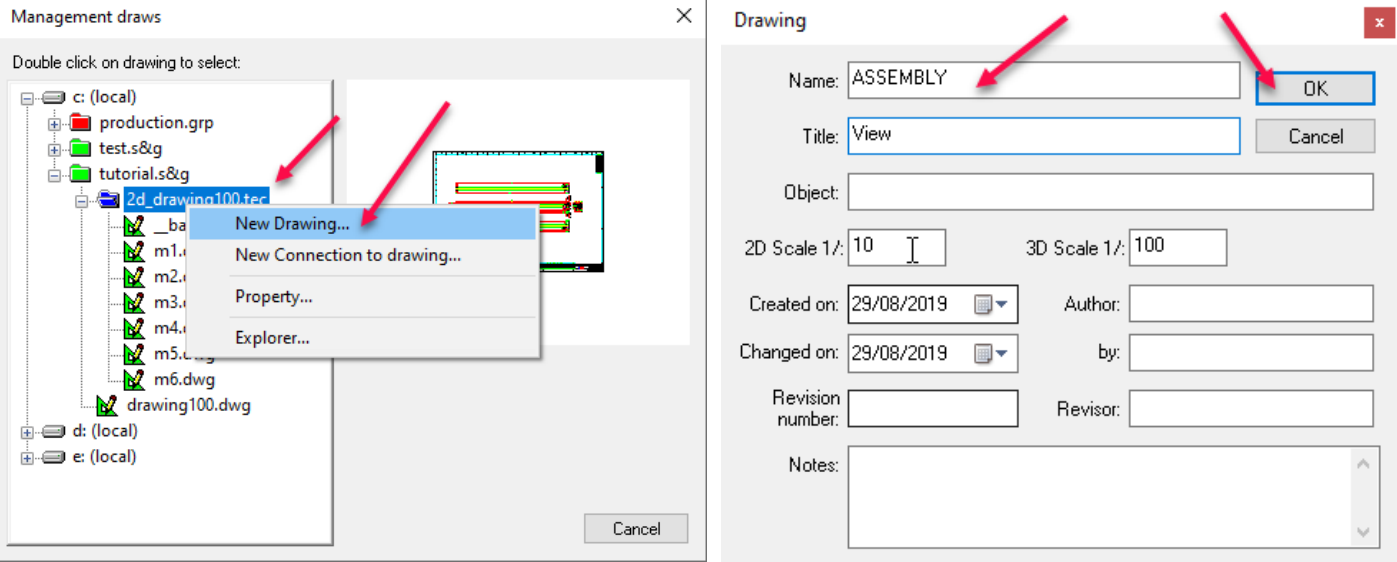

### È stato creato un nuovo disegno vuoto, nella configurazione inseriamo nella **scala 2D =** 30

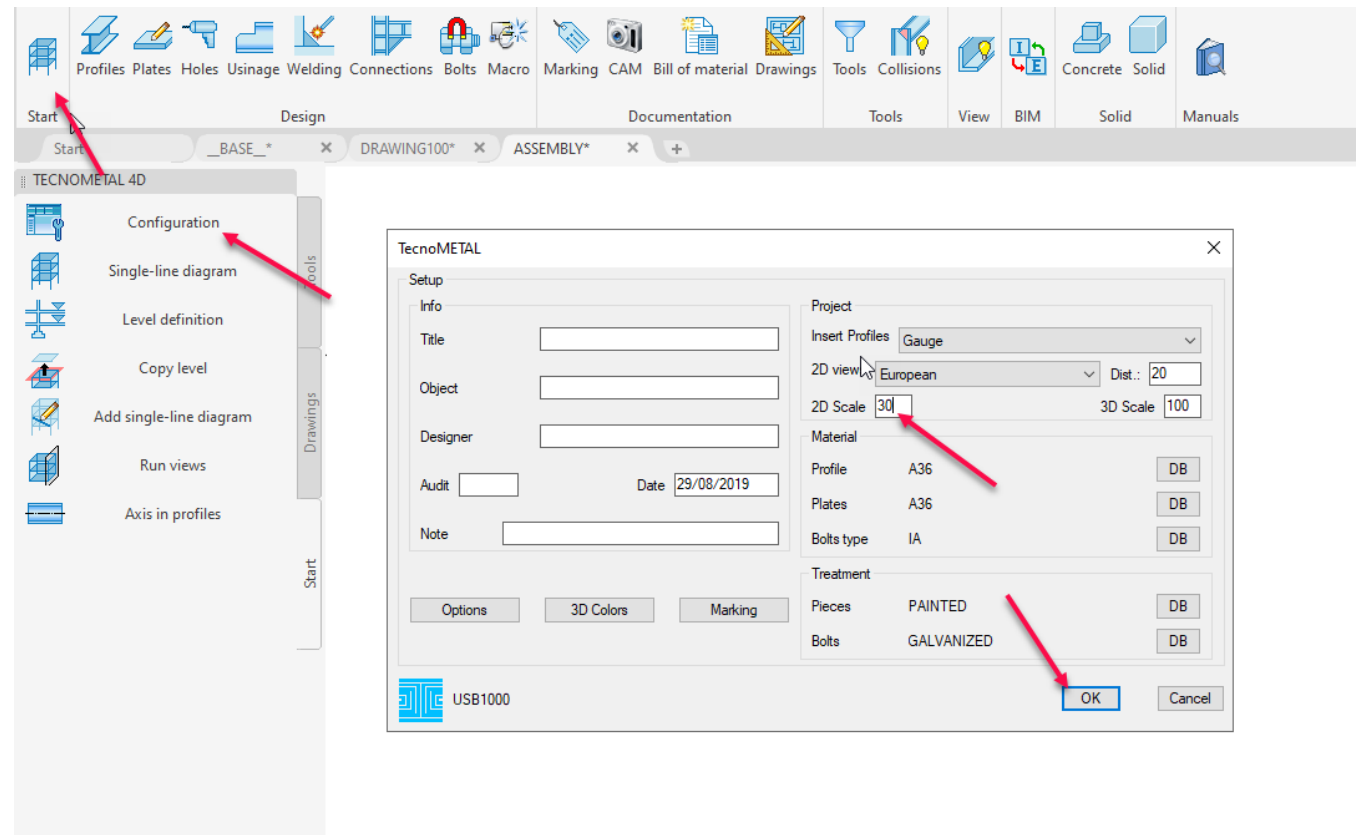

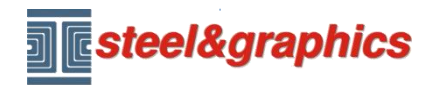

Dal menu TecnoMETAL 2D (1) selezioniamo Inizio (2) comando Fogli (3) selezionare ISO A0 (4) premere OK (5) e poi ENTER.

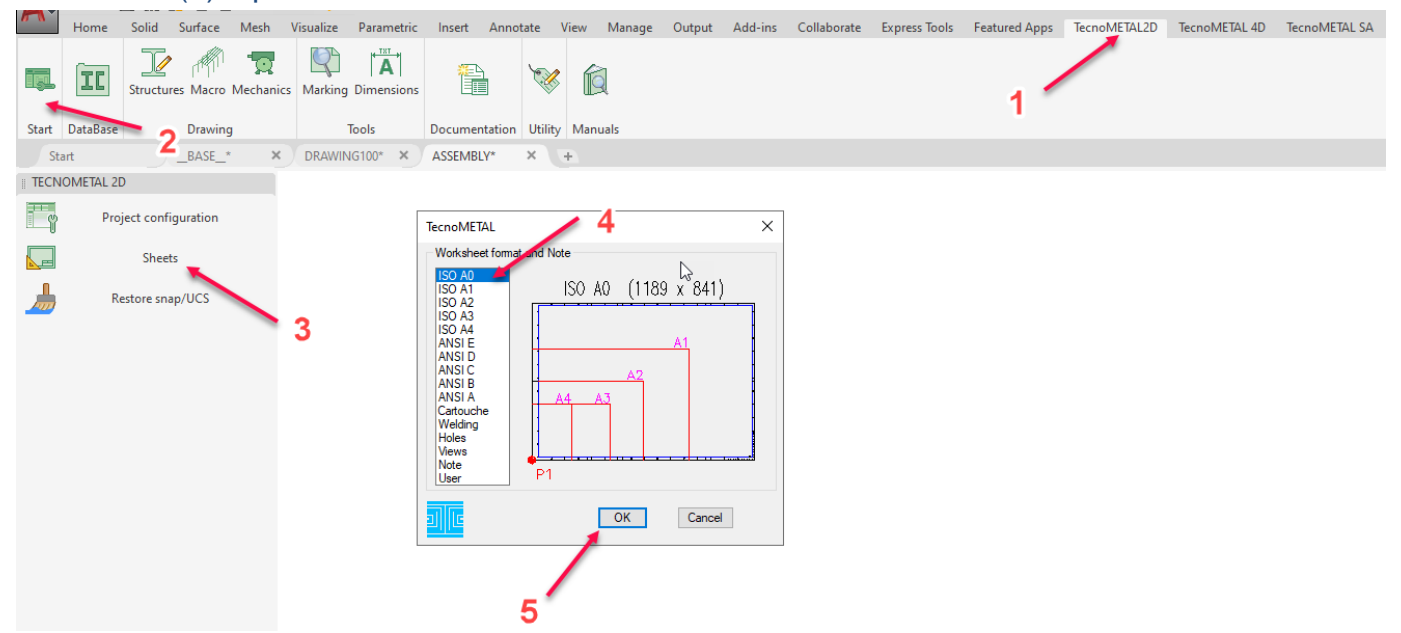

Viene così inserito nel disegno il formato nella scala 1:30, (è possibile inserire qualsiasi disegno di formato personalizzato).

Selezionare il comando **Disegni** (1) ed **Esegui 2D** (2) selezionare la scheda **Viste** (3) selezionare le viste da inserire (4) e premere **Esegui** (5

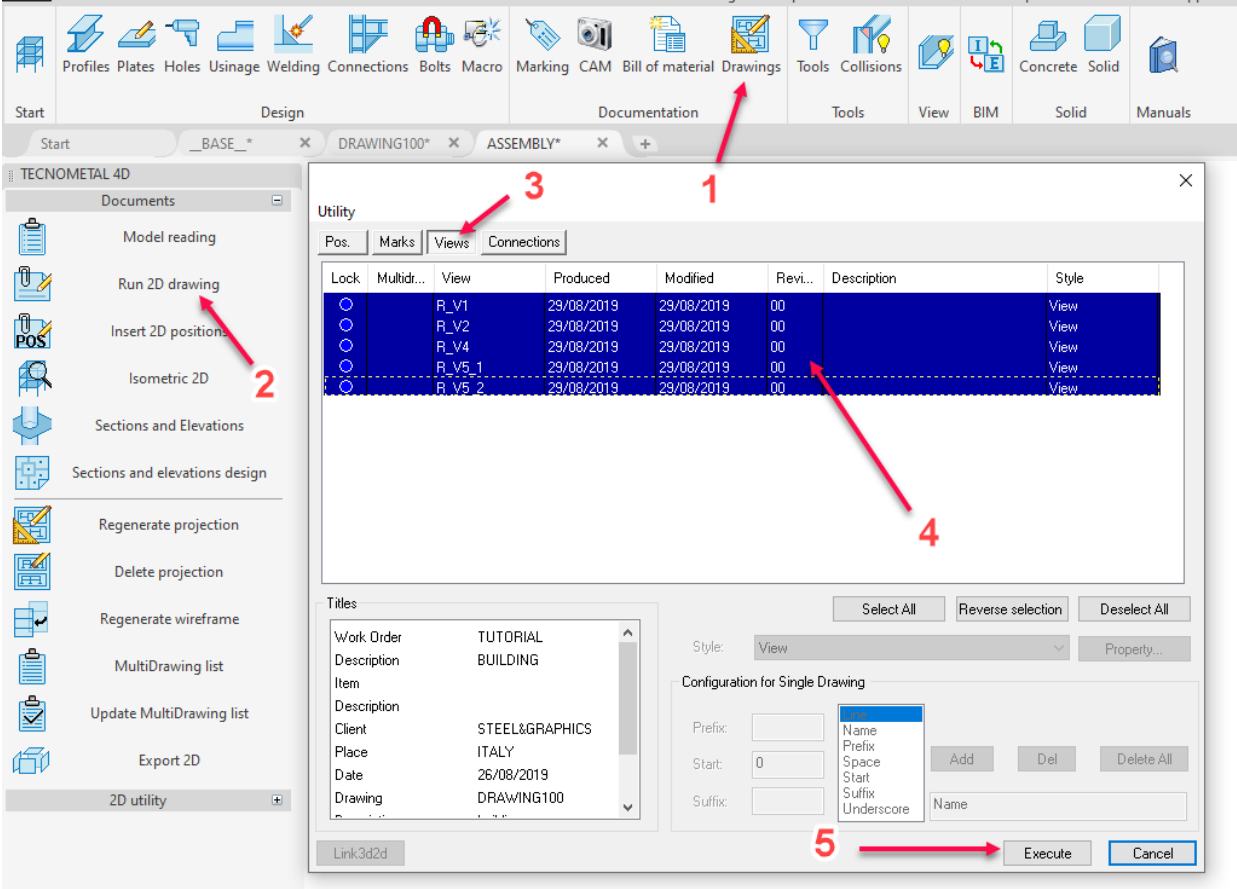

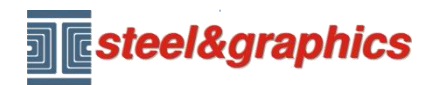

Inserire le viste nel disegno e con il comando liste inserire la tabella tipo **L**

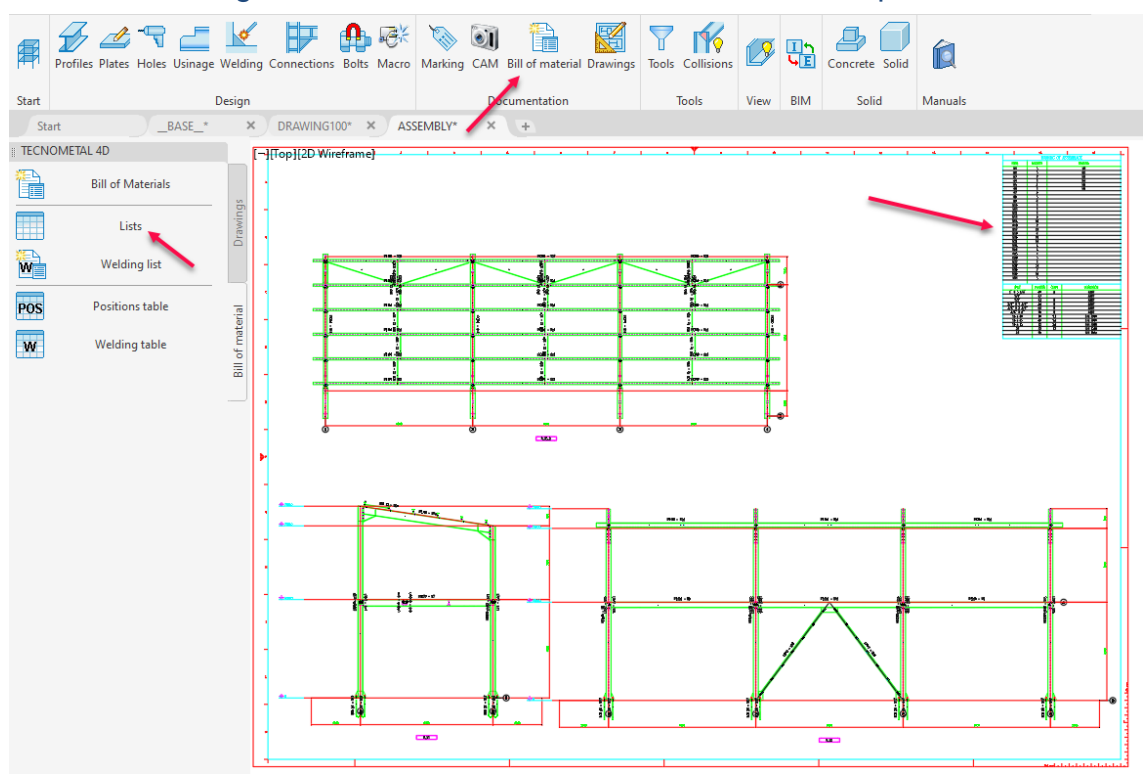

Con il comando **Esegui 2D** (2) selezionare **Connection** (3) e le unioni estratte dal modello (4), confermare con **Esegui** (5) ed inserirle nel disegno (6).

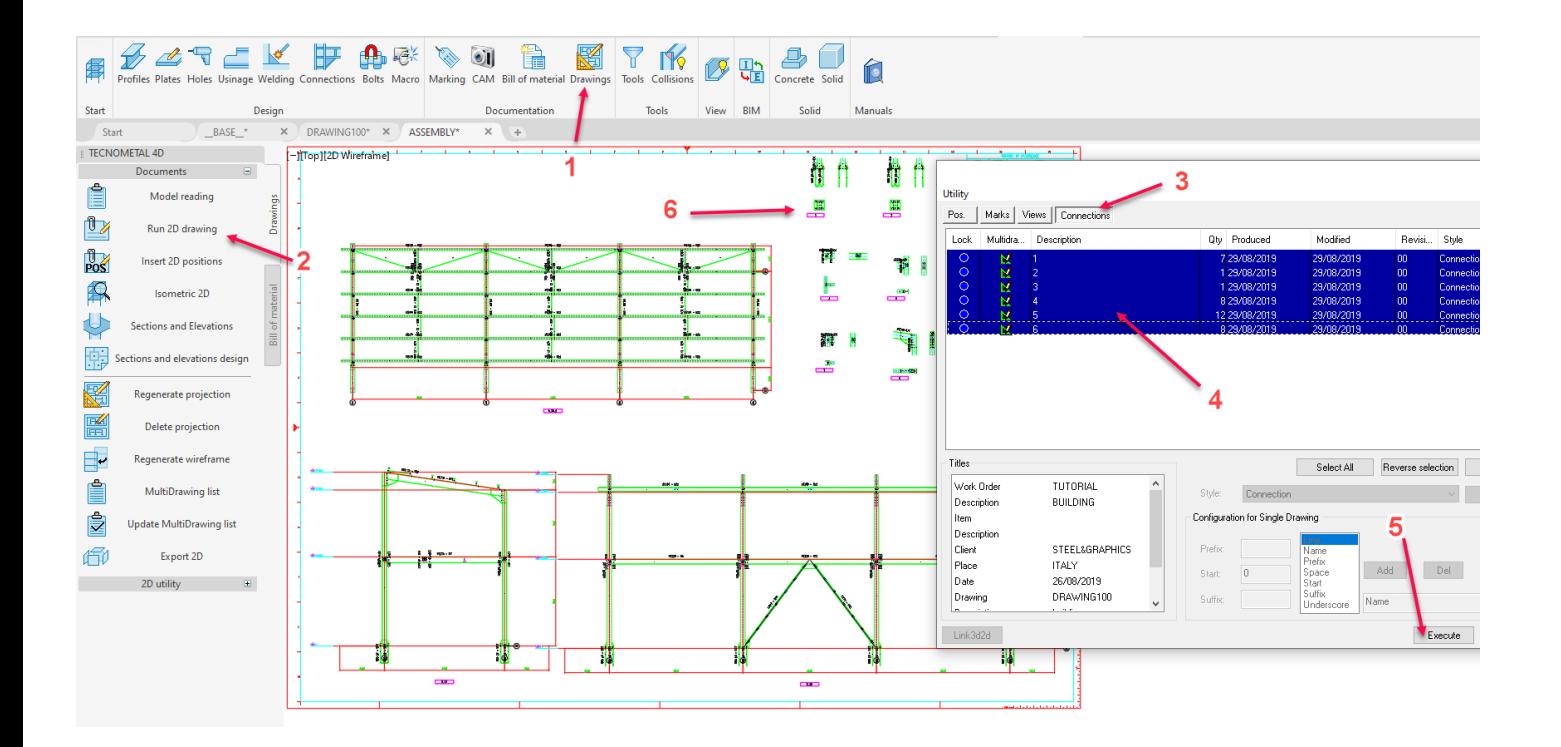